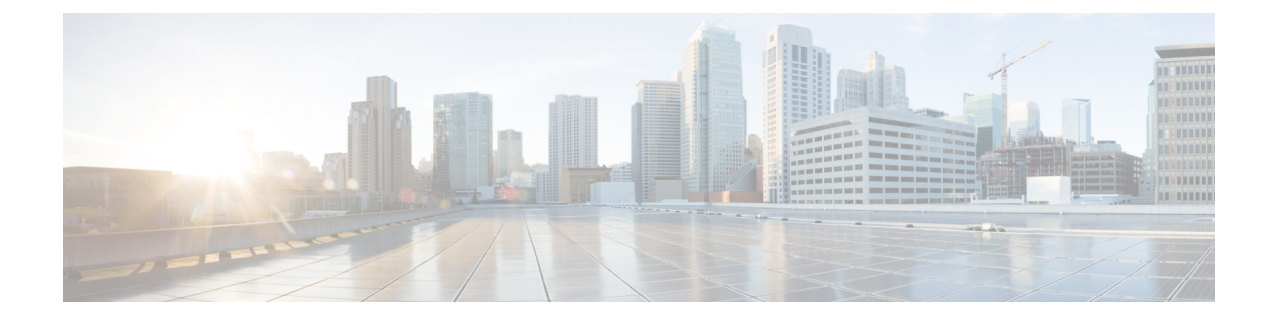

# モバイルおよびリモートアクセスの設定

- [モバイルおよびリモートアクセスの概要](#page-0-0) (1 ページ)
- [モバイルおよびリモートアクセスの前提条件](#page-2-0) (3 ページ)
- [モバイルおよびリモートアクセスの設定タスク](#page-3-0) フロー (4 ページ)
- [軽量キープアライブを使用した](#page-11-0) MRA フェールオーバー (12 ページ)

## <span id="page-0-0"></span>モバイルおよびリモートアクセスの概要

Unified Communications Manager モバイルおよびリモートアクセスは、Cisco Collaboration Edge アーキテクチャの中核的なコンポーネントです。これを使用することで、Cisco Jabber などの エンドポイントで、エンドポイントがエンタープライズ ネットワーク内にない場合でも、 UnifiedCommunications Managerが提供する登録、コール制御、プロビジョニング、メッセージ ング、およびプレゼンスサービスを使用できます。Cisco Expresswayは、モバイルエンドポイ ントをオンプレミス ネットワークに接続し、Unified CM の登録に対してセキュアなファイア ウォール トラバースと回線側のサポートを提供します。

ソリューション全体で提供されるものは以下の通りです。

- オフプレミスアクセス:企業ネットワーク外においても、JabberおよびEX/MX/SXシリー ズ クライアントで一貫したエクスペリエンスを提供
- セキュリティ:セキュアな Business-to-Business(B2B)コミュニケーション
- •クラウドサービス:エンタープライズクラスの柔軟性と拡張性に優れたソリューション により、さまざまな Cisco Webex 統合およびサービス プロバイダ オファリングに対応
- ゲートウェイと相互運用性サービス: メディアおよびシグナリングの正規化、非標準エン ドポイントのサポート

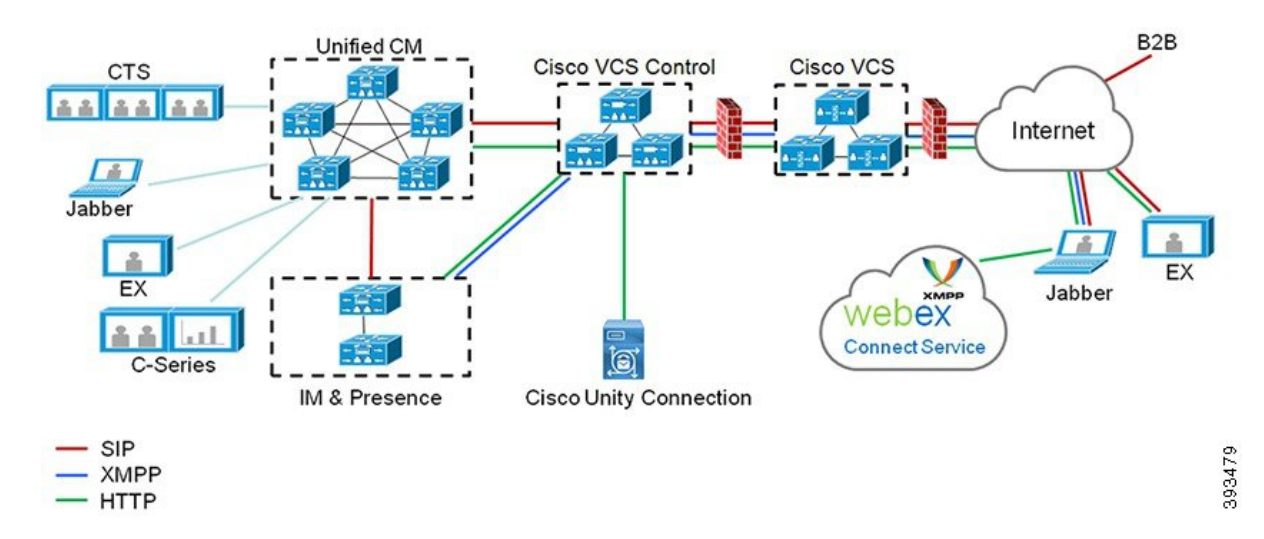

図 **<sup>1</sup> : Unified Communications**:モバイルおよびリモートアクセス

サードパーティのSIPまたはH.323デバイスはExpressway-Cに登録でき、必要に応じてSIPトラン クを介して統合されたCM登録デバイスと相互運用することもできます。

図 **2 :** 一般的なコール フロー:シグナリングとメディア パス

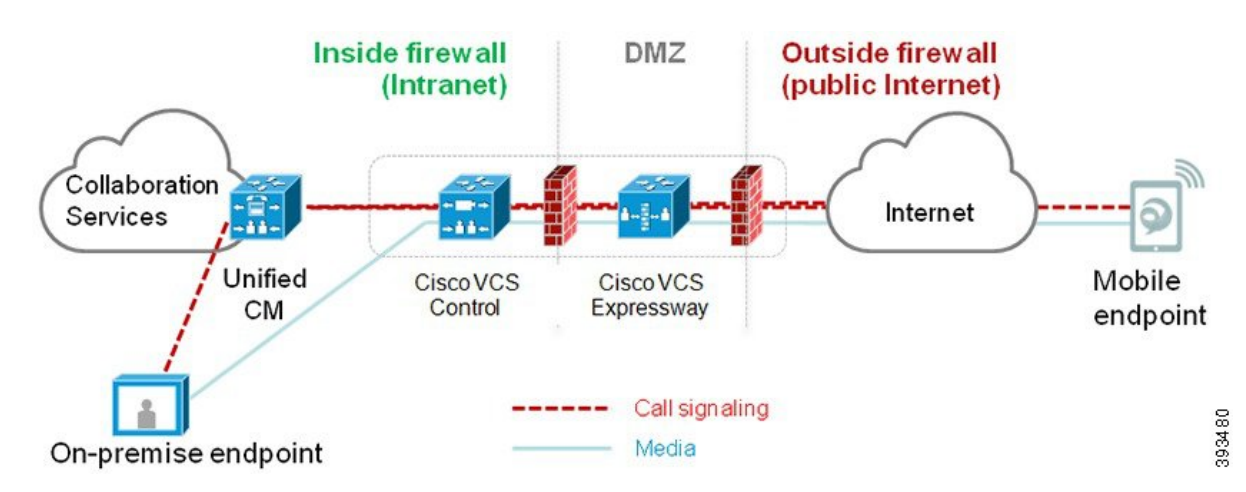

- UnifiedCMは、モバイルとオンプレミスの両方のエンドポイントにコール制御を提供しま す。
- シグナリングは、モバイル エンドポイントと Unified CM の間で Expressway ソリューショ ンを横断します。
- メディアは Expressway ソリューションを横断し、エンドポイント間で直接リレーされま す。すべてのメディアが Expressway-C とモバイル エンドポイント間で暗号化されます。

### モバイルおよびリモートアクセスの設定

Cisco Jabber を使用してモバイルおよびリモートアクセス機能を有効にするには、**Unified Communications Manager** の [ユーザプロファイルの設定] ウィンドウでモバイルおよびリモー

トアクセスのユーザポリシーをセットアップします。モバイルおよびリモートアクセスのユー ザ ポリシーは、Jabber 以外のエンドポイントでは必要ありません。

また、モバイルおよびリモートアクセスで Cisco Expressway を設定する必要もあります。詳細 については、『Cisco Expressway [を介したモバイルおよびリモートアクセスの導入ガイド』](https://www.cisco.com/c/en/us/support/unified-communications/expressway-series/products-installation-and-configuration-guides-list.html)を 参照してください。

## <span id="page-2-0"></span>モバイルおよびリモートアクセスの前提条件

#### **Cisco Unified Communications Manager**の要求

以下の要件が適用されます。

- 複数の Unified Communications Manager クラスタを導入する場合は、ILS ネットワークを セットアップします。
- モバイルおよびリモートアクセスでは、展開用のNTPサーバを設定する必要があります。 ネットワーク用のNTPサーバが導入されていて、SIPエンドポイントの電話機NTPリファ レンスであることを確認してください。
- メディアパスを最適化するために ICE を導入する場合は、TURN および STUN サービスを 提供できるサーバを導入する必要があります。

#### **DNS** 要件

Cisco Expressway との内部接続には、次の Unified Communications Manager をポイントする、 ローカルで解決可能な DNS SRV を設定します。

cisco-uds. tcp<domain&gt;

モバイルおよびリモートアクセスで使用するすべてのUnifiedCommunicationsノードに対して、 正引きと逆引きの両方のルックアップ用に内部 DNS レコードを作成する必要があります。こ れにより、IPアドレスまたはホスト名がFQDNの代わりに使用されている場合に、のノードを 検索することができます。SRVレコードは、ローカルネットワークの外部で解決できないこと を確認します。

#### **Cisco Expressway** の要件

この機能を使用するには、Unified Communications Manager と Cisco Expressway を統合する必要 があります。モバイルおよびリモートアクセス用のCisco Expressway設定の詳細については、 『Cisco Expressway 導入ガイド』の[「モバイルおよびリモート](https://www.cisco.com/c/en/us/support/unified-communications/expressway-series/products-installation-and-configuration-guides-list.html) アクセス」を参照してくださ い。

Cisco Jabber を使用したモバイルおよびリモートアクセスのアクセス ポリシーをサポートする Expressway の最小リリースは X8.10 です。

### 証明書の前提条件

Unified Communications Manager、IM and Presence Service、および Cisco Expressway-C の間で証 明書を交換する必要があります。シスコでは、各システムで同じ CA による CA 署名付き証明 書を使用することを推奨します。その場合、次のようになります。

- 各システムに CA ルート証明書チェーンをインストールします(Unified Communications ManagerおよびIM andPresenceServiceサービスの場合はtomcat信頼ストアに証明書チェー ンをインストールします)。
- Unified Communications Manager の場合は、CA 署名付き tomcat(AXL および UDS トラ フィック用)証明書と Cisco CallManager (SIP 用)証明書を要求するための CSR を発行 します。
- IM and Presence Service の場合は、CA 署名付き tomcat 証明書を要求するための CSR を発 行します。

(注)

別のCAを使用する場合は、各CAのルート証明書チェーンをUnifiedCommunications Manager、 IM and Presence Service サービス、および Expressway-C にインストールする必要があります。

また、 Unified Communications ManagerIM and Presence Serviceとサービスの両方に自己署名証明 書を使用することもできます。この場合は、Unified Communications Manager 用の tomcat 証明 書と Cisco CallManager 証明書、IM and Presence Service サービス用の tomcat 証明書を Expressway-C にアップロードする必要があります。 (注)

# <span id="page-3-0"></span>モバイルおよびリモートアクセスの設定タスク フロー

モバイルおよびリモートアクセス エンドポイントを展開するには、これらのタスクを Unified Communications Manager で実行します。

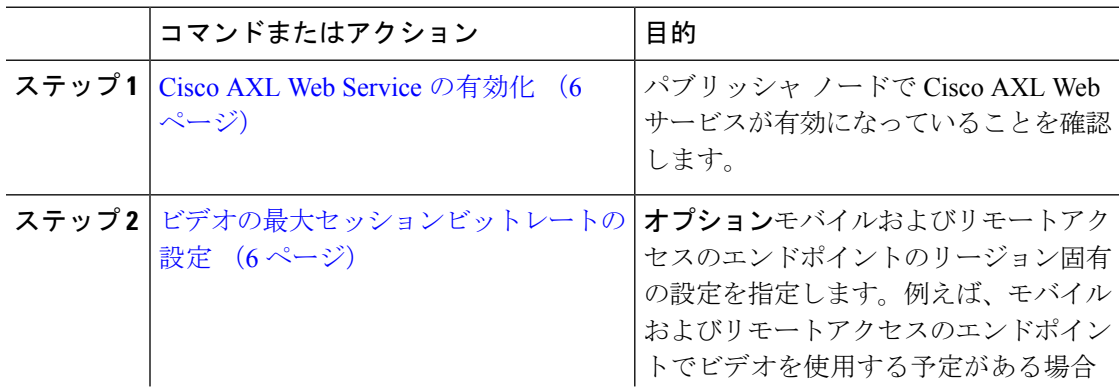

Ι

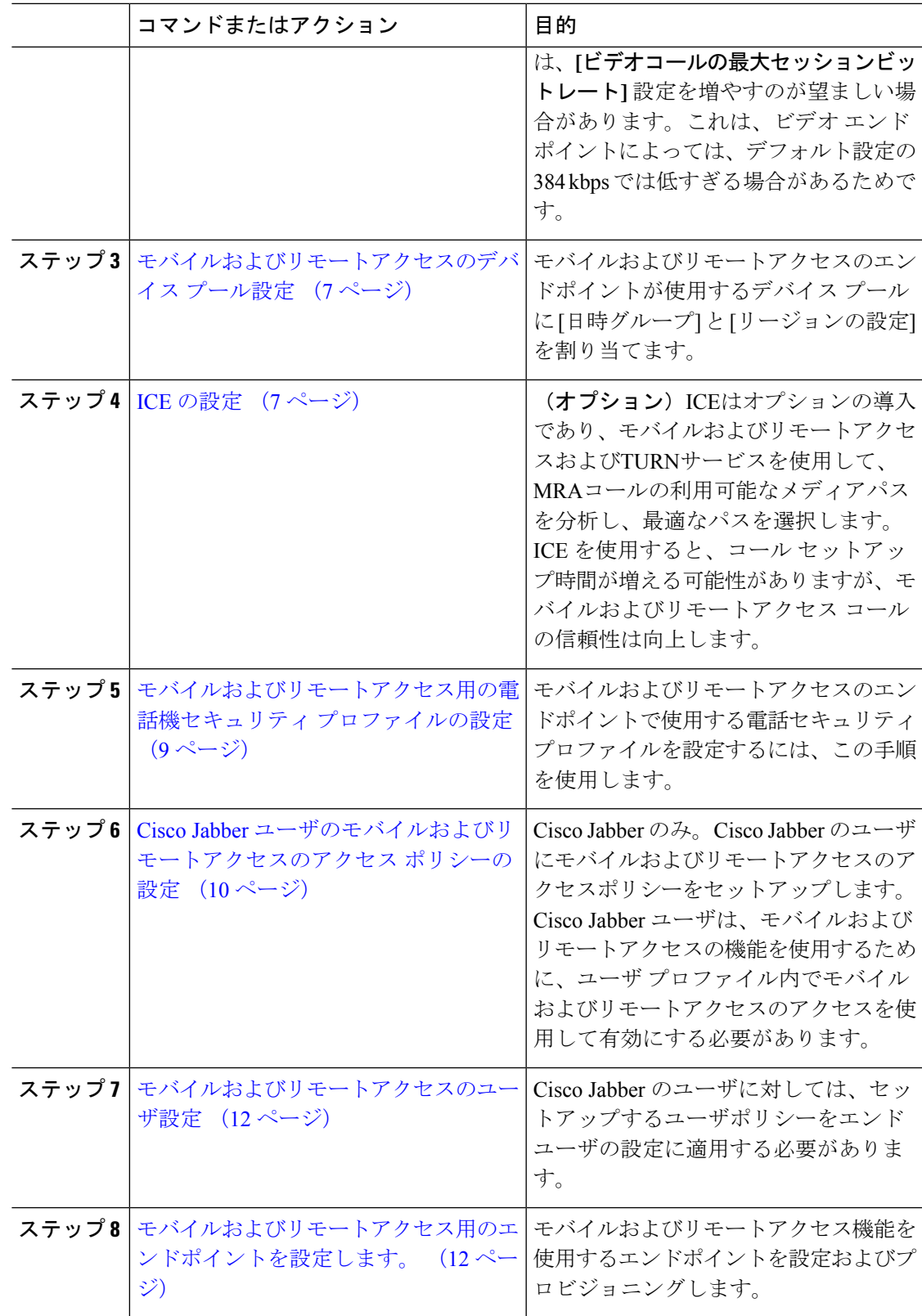

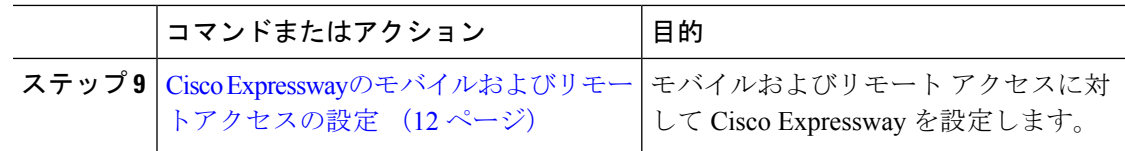

### <span id="page-5-0"></span>**Cisco AXL Web Service** の有効化

パブリッシャ ノードで Cisco AXL Web サービスが有効になっていることを確認します。

#### 手順

- ステップ **1** [Cisco UnifiedServiceability] から、以下を選択します。 **[**ツール(**Tools**)**]** > **[**サービス アクティ ベーション(**Service Activation**)**]** を選択します。
- ステップ **2** [サーバ(Server)]ドロップダウンリストからパブリッシャノードを選択し、[移動(Go)]を クリックします。
- ステップ **3** データベースと管理サービスの下で、**Cisco AXL Web Service** が有効になっていることを確認 します。
- ステップ **4** サービスがアクティブ化されていない場合は、対応するチェックボックスをオンにし、[保存 (Save)] をクリックしてサービスをアクティブにします。

### <span id="page-5-1"></span>ビデオの最大セッションビットレートの設定

モバイルおよびリモートアクセスのエンドポイントのリージョンの設定を指定します。多くの 場合はデフォルト設定で十分と思われますが、モバイルおよびリモートアクセスのエンドポイ ントでビデオを使用する予定がある場合は、[リージョンの設定] で **[**ビデオコールの最大セッ ションビットレート**]** を上げる必要があります。DX シリーズなどの一部のビデオ エンドポイ ントでは、デフォルト設定の 384 kbps では低すぎる場合があります。

- ステップ **1** [Cisco Unified CM 管理(Cisco Unified CM Administration)] から、以下を選択します。 **[**システ ム(**System**)**]** > **[**リージョン情報(**Region Information**)**]** > **[**リージョン(**Region**)**]** を選択し ます。
- ステップ **2** 次のいずれかの操作を実行します。
	- 既存のリージョン内のビットレートを編集するには、[検索(Find)] をクリックしてリー ジョンを選択します。
	- **[**新規追加(**Add New**)**]**をクリックして新しいパーティションを作成します。
- ステップ **3** [他のリージョンとの関係を変更(Modify Relationship to other Region] 領域で、[ビデオコールの 最大セッションビットレート(Maximum Session Bit Rate for Video Calls)] の新しい設定値を入 力します。たとえば、6000 kbps のようになります。
- ステップ **4** [リージョンの設定(RegionConfiguration)]ウィンドウで、その他のフィールドを設定します。 フィールドと設定オプションの詳細については、オンライン ヘルプを参照してください。。
- ステップ **5 [**保存**]** をクリックします。

### <span id="page-6-0"></span>モバイルおよびリモートアクセスのデバイス プール設定

新しいリージョンを作成した場合は、モバイルおよびリモートアクセスのエンドポイントが使 用するデバイス プールにリージョンを割り当てます。

### 手順

- ステップ **1** [Cisco Unified CM 管理(Cisco Unified CM Administration)] から、以下を選択します。 **[**システ ム(**System**)**]** > **[**デバイス プール(**Device Pool**)**]**。
- ステップ **2** 次のいずれかを実行します。
	- **[**検索(**Find**)**]**をクリックし、既存のデバイスグループを選択します。
	- [新規追加(Add New)] をクリックして新しいデバイス プールを作成します。
- ステップ **3** デバイスプール名を入力します。
- ステップ **4** 冗長**Cisco Unified Communications Manager**グループを選択します。
- ステップ **5** 設定した日付と時刻グループを割り当てます。このグループには、モバイルおよびリモートア クセスのエンドポイント用に設定した電話用NTP参照が含まれています。
- ステップ **6** [リージョン]ドロップダウンリストから、モバイルおよびリモートアクセス用に設定したリー ジョンを選択します。
- ステップ **7** [デバイスプールの設定(Device Pool Configuration)] ウィンドウで、残りのフィールドに入力 します。 フィールドと設定オプションの詳細については、オンライン ヘルプを参照してくだ さい。
- <span id="page-6-1"></span>ステップ **8 [**保存**]** をクリックします。

### **ICE** の設定

モバイルおよびリモートアクセスコールの設定を処理するためにICEを導入する場合は、この 手順を使用します。ICEはオプションの導入であり、モバイルおよびリモートアクセスおよび TURNサービスを使用して、MRAコールの利用可能なメディアパスを分析し、最適なパスを選 択します。ICEを使用すると、コールセットアップ時間が増える可能性がありますが、モバイ ルおよびリモートアクセス コールの信頼性は向上します。

#### 始める前に

ICEを導入する方法を決定します。電話グループに対するICEは、[共通の電話プロファイルの 設定(Common Phone Profile Configuration)] で個別の Cisco Jabber デスクトップ デバイスに対 して設定するか、すべての電話に適用するシステム全体のデフォルト設定を使用して設定しま す。

フォールバックメカニズムとして、ICE は、TURNサーバを使用してメディアをリレーできま す。TURNサーバが導入されていることを確認してください。

- ステップ **1** Cisco Unified CMの管理:
	- •システムの>デフォルトを ICE に設定するには、[システム (Enterprise Phone)] を選択しま す。
	- デバイス > デバイスの設定 > 共通電話プロファイルを選択して、端末グループにICEを設 定し、編集するプロファイルを選択します。
	- 個別の Cisco Jabber デスクトップ エンドポイント用の ICE を設定し、編集するエンドポイ ントを選択するには、**[**デバイス(**Device**)**]** > **[**電話機(**Phone**)**]** を選択します。
- ステップ2 下方向にスクロールして、[対話型接続の確立 (ICE) (Interactive Connectivity Establishment (ICE))] セクションに移動します。
- ステップ **3** [ICE] ドロップダウン リストを [有効(Enabled)] に設定します。
- ステップ **4** デフォルトの候補タイプを設定する:
	- **[**ホスト(host)]:ホストデバイスのIPアドレスを選択することによって得られる候補。これ はデフォルトです。
	- サーバ再帰: STUN要求の送信によって取得されるIPアドレスとポートの候補。多くの場 合、これはNATのパブリックIPアドレスを表す場合があります。
	- 中継:TURNサーバから取得したIPアドレスとポートの候補。IPアドレスとポートは、TURN サーバによってメディアが中継されるように、TURNサーバに常駐しています。
- ステップ **5** [サーバの再帰アドレス(Server Reflexive Address)] ドロップダウン リストから、このフィー ルドを [有効 (Enabled) ] または [無効 (Disabled) ] に設定することで、STUN と同様のサービ スを有効化するかかどうかを選択します。デフォルトの候補としてサーバRelexiveを設定した 場合は、このフィールドを有効に設定する必要があります。
- ステップ **6** プライマリサーバーとセカンダリサーバーのipアドレスまたはホスト名を入力します。
- ステップ **7** TURN Server のトランスポートタイプを [自動 **(default)]**(**default**setting**)**、UDP 、TCP、または TLS に設定します。
- ステップ **8** ターンサーバーにユーザ名とパスワードを入力します。
- **ステップ9** [保存 (Save) 1をクリックします。

共通の電話プロファイル用に ICE を設定した場合は、電話機を使用して、そのプロ ファイルを使用できるようにする共通の電話プロファイルに電話機を関連付ける必要 があります。[電話の設定(Phone Configuration)] ウィンドウから、プロファイルを 電話に適用できます。 (注)

### <span id="page-8-0"></span>モバイルおよびリモートアクセス用の電話機セキュリティプロファイ ルの設定

モバイルおよびリモートアクセスのエンドポイントで使用する電話セキュリティプロファイル を設定するには、この手順を使用します。

- ステップ **1** [Cisco Unified CM 管理(Cisco Unified CM Administration)] から、以下を選択します。 **[**システ ム(**System**)**]** > **[**セキュリティ(**Security**)**]** > **[**電話セキュリティプロファイル(**PhoneSecurity Profile**)**]** を選択します。
- ステップ **2** [新規追加] をクリックします。
- ステップ **3** [電話のセキュリティプロファイルのタイプ(Phone Security Profile Type)] ドロップダウン リ ストから、デバイス タイプを選択します。たとえば、Jabber アプリケーションであれば **Cisco Unified Client Service Framework** を選択できます。
- **ステップ4** [次へ (Next)] をクリックします。
- ステップ **5** プロファイルの名前を入力します。モバイルおよびリモートアクセスの場合、名前はFQDN形 式である必要があり、エンタープライズ ドメインを含める必要があります。
- ステップ **6** [デバイスのセキュリティモード(Device Security Mode)] ドロップダウン リストから、[暗号 化(Encrypted)] を選択します。
	- このフィールドは、[暗号化(Encrypted)]に設定する必要があります。そうでない場 合、Expressway が通信を拒否します。 (注)
- ステップ **7** [トランスポートタイプ(Transport Type)] を [TLS] に設定します。
- ステップ **8** このオプションを有効化した電話機ではモバイルおよびリモートアクセスが機能しないため、 次の電話機では **[TFTP**暗号化設定**]** チェックボックスをオフのままにします。DX シリーズ、 IP Phone 7800、または IP Phone 8811、8841、8845、8861、および 8865
- ステップ **9** [電話のセキュリティプロファイルの設定(Phone Security Profile Configuration)] ウィンドウ で、残りのフィールドを設定します。フィールドと設定オプションの詳細については、オンラ イン ヘルプを参照してください。
- ステップ **10** [保存(Save)] をクリックします。

各モバイルおよびリモートアクセスのエンドポイントの電話機の設定にこのプロファ イルを適用する必要があります。 (注)

## <span id="page-9-0"></span>**Cisco Jabber** ユーザのモバイルおよびリモートアクセスのアクセス ポ リシーの設定

Cisco Jabberのユーザにモバイルおよびリモートアクセスのアクセスポリシーを設定するには、 次の手順を使用します。Cisco Jabber ユーザは、モバイルおよびリモートアクセスの機能を使 用するために、ユーザプロファイル内でモバイルおよびリモートアクセスのアクセスを使用し て有効にする必要があります。Cisco Jabber を使用したモバイルおよびリモートアクセスのア クセス ポリシーをサポートする Expressway の最小リリースは X8.10 です。

モバイルおよびリモートアクセスのポリシーは、Jabber 以外のユーザには必要ありません。 (注)

ユーザ プロファイルの詳細については、『Cisco Unified [Communications](https://www.cisco.com/c/en/us/support/unified-communications/unified-communications-manager-callmanager/products-installation-and-configuration-guides-list.html) Manager システム設定 [ガイド](https://www.cisco.com/c/en/us/support/unified-communications/unified-communications-manager-callmanager/products-installation-and-configuration-guides-list.html)』の「ユーザ プロファイルの概要」章を参照してください。

- ステップ **1** [Cisco Unified CM 管理(Cisco Unified CM Administration)] から、以下を選択します。 **[**ユーザ 管理**]** > **[**ユーザ設定**]** > **[**ユーザ プロファイル**]** を選択します。
- ステップ **2** [新規追加] をクリックします。
- ステップ **3** ユーザ プロファイルの [名前(Name)] および [説明(Description)] を入力します。
- ステップ **4** [ユニバーサル デバイス テンプレート(Universal Device Template)] を、ユーザの [デスク フォ ン(Desk Phones)] 、[モバイルおよびデスクトップ デバイス(Mobile and Desktop Devices)] 、および [リモート接続先/デバイス プロファイル(Remote Destination/DeviceProfiles)] に割り 当てます。
- ステップ **5** [ユニバーサル回線テンプレート(Universal Line Template)] を割り当て、このユーザプロファ イルのユーザの電話回線に適用します。
- ステップ **6** このユーザプロファイルのユーザに自分の電話機をプロビジョニングするセルフプロビジョニ ング機能の使用を許可するには、次の手順を実行します
	- a) **[**エンドユーザの電話機のプロビジョニングを許可(**Allow End User to Provision their own phones**)**]**のチェックボックスをオンにします。
	- b) [エンドユーザがプロビジョニングする電話機数を制限(LimitProvisioning once End User has this many phones)] フィールドに、ユーザがプロビジョニングできる電話の最大数を入力 します。最大値は 20 です。
	- c) このプロファイルに関連付けられたユーザに、別のユーザがすでに所有しているデバイス を移行または再割り当てする権限があるかどうかを判断するには、[すでに別のエンドユー

ザに割り当てられた電話機のプロビジョニングを許可する(Allow Provisioning of a phone already assigned to a different End User)] チェックボックスをオンにします。デフォルトで は、このチェックボックスはオフになっています。

- ステップ **7** このユーザプロファイルに関連付けられた Cisco Jabber ユーザがモバイルおよびリモートアク セス機能を使用できるようにするには、**[**モバイルおよびリモートアクセスの有効化**]**チェック ボックスをオンにします。
	- デフォルトでは、このチェックボックスはオンです。このチェックボックスをオ フにすると、[Jabber ポリシー(Jabber Policies)] セクションが無効になり、サー ビスクライアントポリシーオプションは、デフォルトで選択されません。 (注)
		- この設定は、OAuth 更新ログインを使用している Cisco Jabber のユーザにのみ必 須です。Jabber ユーザではない場合、この設定を行わずともモバイルおよびリ モートアクセス機能を使用できます。モバイルおよびリモートアクセス機能は、 Jabber モバイルおよびリモートアクセスのユーザにのみ適用され、他のエンドポ イントやクライアントには適用されません。
- ステップ **8** このユーザプロファイルに Jabber ポリシーを割り当てます。**[Jabber** デスクトップクライアン トポリシー**(Jabber Desktop Client Policy)]**と**[Jabber**モバイルクライアントポリシー**(Jabber MobileClientPolicy)]**のドロップダウンリストから、次のオプションのいずれかを選択します。
	- サービスなし:このポリシーは、すべての Cisco Jabber サービスへのアクセスを禁止しま す。
	- IMとプレゼンスのみ:このポリシーは、インスタントメッセージとプレゼンス機能のみを 有効にします。
	- IM とプレゼンス、音声とビデオ コール:このポリシーは音声やビデオ デバイスを使うす べてのユーザに対して、インスタントメッセージ、プレゼンス、ボイスメールと会議機能 を有効化します。これがデフォルトのオプションです。
	- Jabber デスクトップクライアントには Windows 版 Cisco Jabber および Mac 版 Cisco Jabber が含まれています。Jabber モバイルクライアントには、iPad/iPhone ユーザ用 Cisco Jabber および Android 版 Cisco Jabber が含まれています。 (注)
- ステップ **9** このユーザ プロファイルのユーザが Cisco Unified Communications セルフケア ポータルで Extension Mobility または Extension Mobility Cross Cluster の最大ログイン時間を設定できるよう にするには、[エンドユーザにエクステンションモビリティの最大ログイン時間の設定を許可 する(Allow End User to set their Extension Mobility maximum login time)] チェックボックスをオ ンにします。
	- デフォルトでは [エンドユーザにエクステンションモビリティの最大ログイン時間の 設定を許可する (Allow End User to set their Extension Mobility maximum login time) 1 チェックボックスはオフになっています。 (注)

ステップ **10 [**保存**]** をクリックします。

### <span id="page-11-1"></span>モバイルおよびリモートアクセスのユーザ設定

Cisco Jabber のユーザの場合、設定したモバイルおよびリモートアクセスのアクセスポリシー は、LDAP 同期中に Cisco Jabber ユーザに関連付ける必要があります。エンド ユーザをプロビ ジョニングする方法の詳細については、Cisco Unified [Communications](https://www.cisco.com/c/en/us/support/unified-communications/unified-communications-manager-callmanager/products-installation-and-configuration-guides-list.html) Manager システム設定ガ [イド](https://www.cisco.com/c/en/us/support/unified-communications/unified-communications-manager-callmanager/products-installation-and-configuration-guides-list.html) の「エンド ユーザの設定」項を参照してください。

### <span id="page-11-2"></span>モバイルおよびリモートアクセス用のエンドポイントを設定します。

モバイルおよびリモートアクセス用のエンドポイントをプロビジョニングし、設定します。

- Cisco Jabber クライアントについては、Cisco Unified [Communications](https://www.cisco.com/c/en/us/support/unified-communications/unified-communications-manager-callmanager/products-installation-and-configuration-guides-list.html) Manager システム設定 [ガイド](https://www.cisco.com/c/en/us/support/unified-communications/unified-communications-manager-callmanager/products-installation-and-configuration-guides-list.html) の「*Cisco Jabber* 構成タスク フロー」項を参照してください。
- その他のエンドポイントについては、Cisco Unified [Communications](https://www.cisco.com/c/en/us/support/unified-communications/unified-communications-manager-callmanager/products-installation-and-configuration-guides-list.html) Manager システム設定 [ガイド](https://www.cisco.com/c/en/us/support/unified-communications/unified-communications-manager-callmanager/products-installation-and-configuration-guides-list.html) の「エンドポイント デバイスの設定」項を参照してください。

### <span id="page-11-3"></span><span id="page-11-0"></span>**Cisco Expressway**のモバイルおよびリモートアクセスの設定

モバイルおよびリモートアクセス用の Cisco Expressway の設定方法に関しては、『Cisco Expressway 導入ガイド』の[「モバイルおよびリモートアクセス」を](https://www.cisco.com/c/en/us/support/unified-communications/expressway-series/products-installation-and-configuration-guides-list.html)参照してください。

## 軽量キープアライブを使用した **MRA** フェールオーバー

エンドポイント登録の場合、高い可用性を備えた Cisco Webex と Cisco Jabber は、Cisco Expressway-E、Cisco Expressway-C、および登録パス内のCisco Unified Communications Manager Administrationといったようなネットワーク要素の障害を検出し、次に利用可能なパスを経由し て Unified CM に再登録するために修正措置を取る事が可能になります。

エンドポイントは軽量の STUN キープアティブ メッセージを送信し、登録パスでの接続性を 確認します。Unified Communications Managerが軽量 STUN キープアティブ メッセージを受信 すると、Cisco Expressway-C IP を検証してメッセージに応答します。Unified CM は、他の IP ア ドレスから受信された場合、STUN キープアティブ メッセージを破棄します。

登録パス内のノードが失敗した場合、エンドポイントは受信した軽量のSTUNキープアティブ 応答によって失敗を学習し、今後のメッセージ用に別のルートパスを選択します。このサービ スは、ユーザが機能停止や他のメンテナンスモードに関係なく、スムーズで継続的な着信通話 および発信通話を実行するのに役立ちます。

詳細については、『CiscoExpressway[を介したモバイルおよびリモートアクセスの導入ガイド』](https://www.cisco.com/c/en/us/td/docs/voice_ip_comm/expressway/config_guide/X12-7/exwy_b_mra-deployment/exwy_m_features-and-additional-configurations.html) を参照してください。